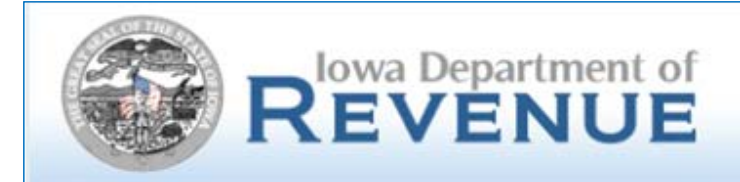

## **New User ID Enhancement for eFile & Pay June 28, 2017**

In an effort to increase security of your private tax information the requirements for the eFile & Pay User ID have been enhanced for your protection.

However, this will require some minor changes on your part.

Outlined in this reference guide are the new screens you will encounter when creating an updated User ID for eFile & Pay.

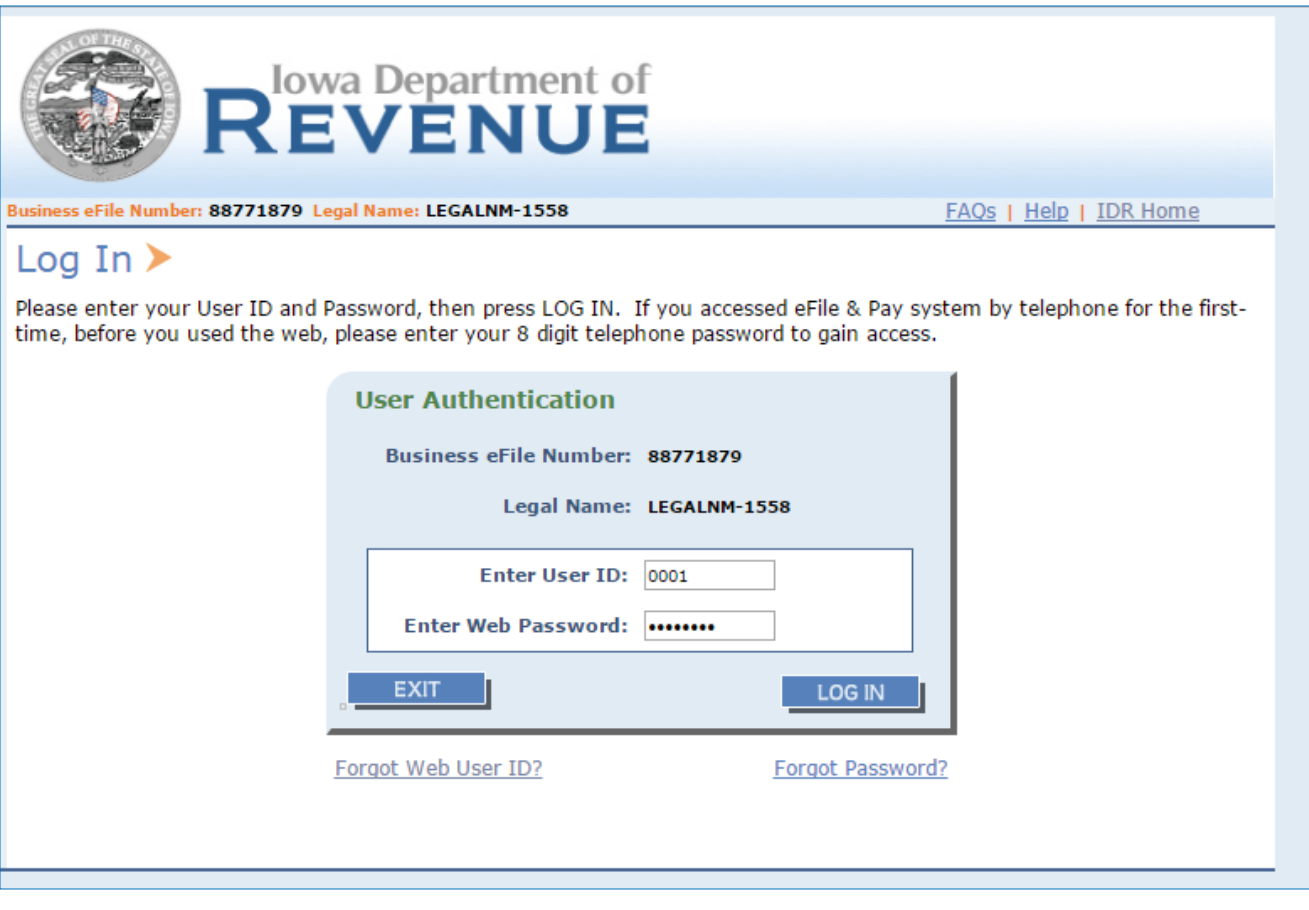

Effective June 28, 2017 you will be required to update your User ID from the traditional four digit format to a unique User ID you create.

Enter your current four digit User ID and current Password and click Log In.

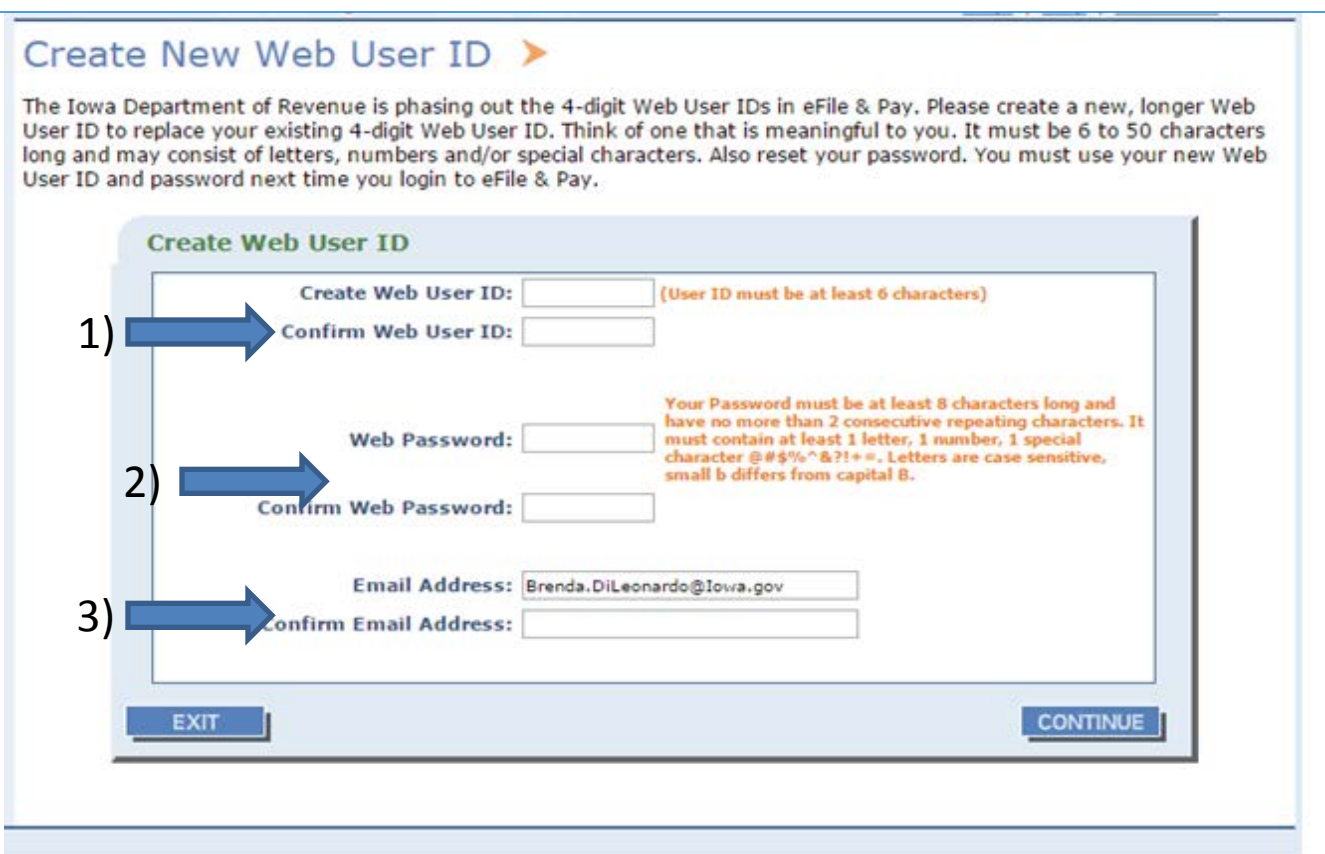

On the next screen you will be prompted to update your Web User ID and Web Password:

1) The User ID has to be at least six characters - can be lower case and upper case letters, numbers, and only the following special characters of  $\ldots$  and  $@$ .

2) The Web Password has to be at least eight characters and must contain at least 1 letter, 1 number, and 1 special character (only @  $# $ % \wedge @ ? ! + = characters will be accepted).$  Cannot have more than two repeating characters and letters are case sensitive.

3) The email from the Profile Screen will transfer over. Confirm email by entering it once again.

Click Continue.

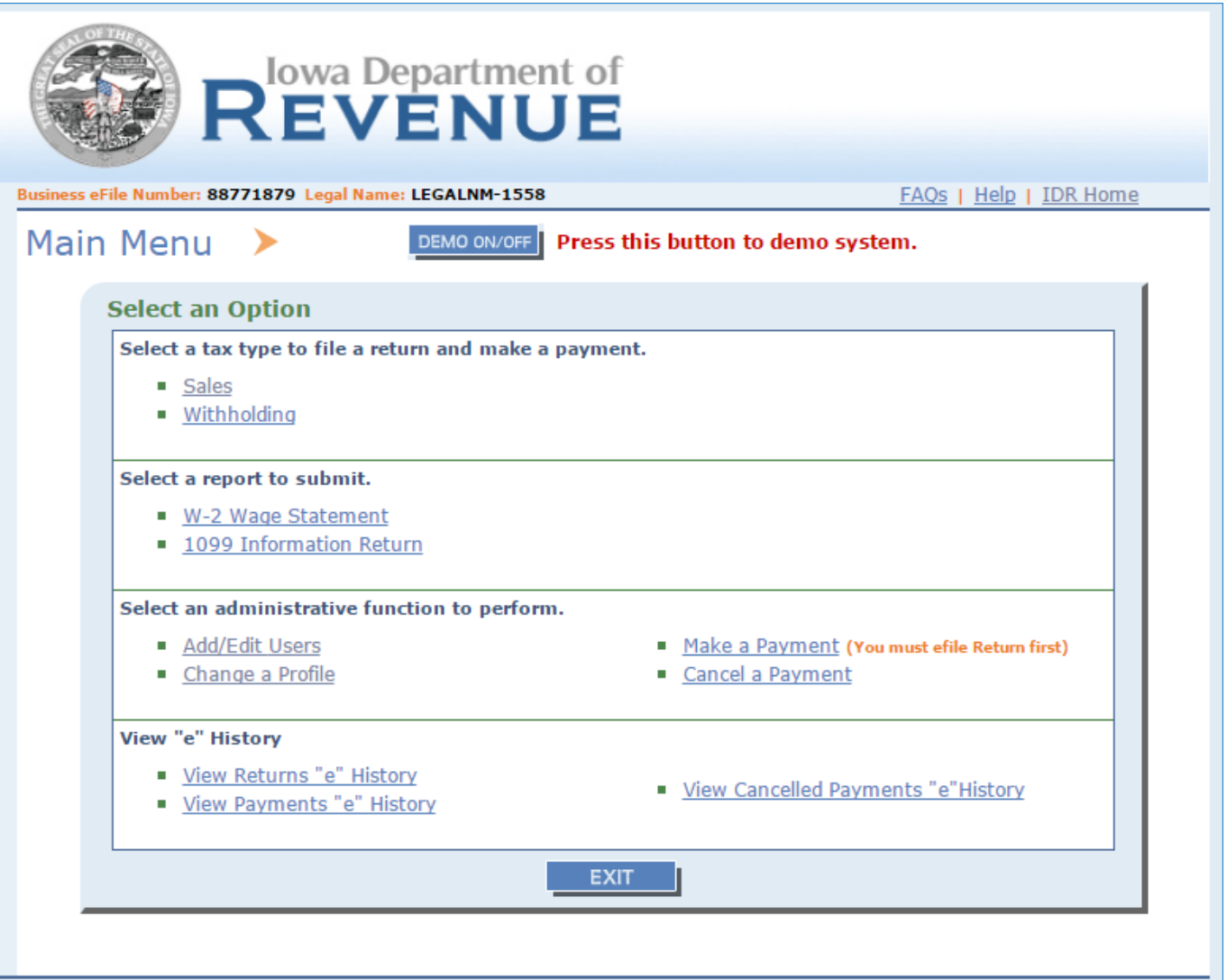

The next screen will be the eFile & Pay Main Menu and you will have normal functionality.

The next time you log into the eFile & Pay system you will use the new User ID and password you just created.

All users (0001, 0002, 0003 etc…) will have to update to the new Web User ID requirements and go thru the same initial steps to do so.

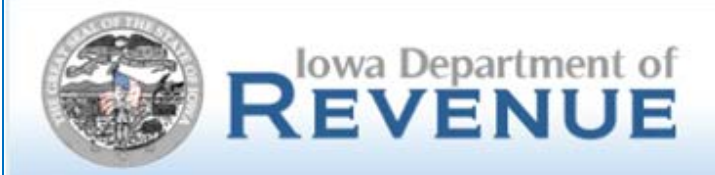

## **Helpful hints:**

- After choosing and confirming your new Web User ID and Web Password, ensure to note this as there is no interim screen allowing for printing.
- The Admin User (formerly known as User ID 0001 will still have to reset password for other sub users (ie…0002, 0003, etc).
- Every 60 days users will be prompted to create a new password. Choose passwords that can be easily updated every 60 days.
- Passwords cannot be reused within the last year.
- The User ID can be reused as long as it is for the same user.
- If sub users are locked out and if they do not know the User ID and Password they will have to contact the Admin User. If the Admin User is locked out and they do not know their User ID and Password they will have to contact Taxpayers Services at 515-281-3114 or 800-367-3388. If any user is locked out and the correct User ID and Password are known simply wait the 30 minutes and try again.
- Telephone filers are not affected by this enhancement.

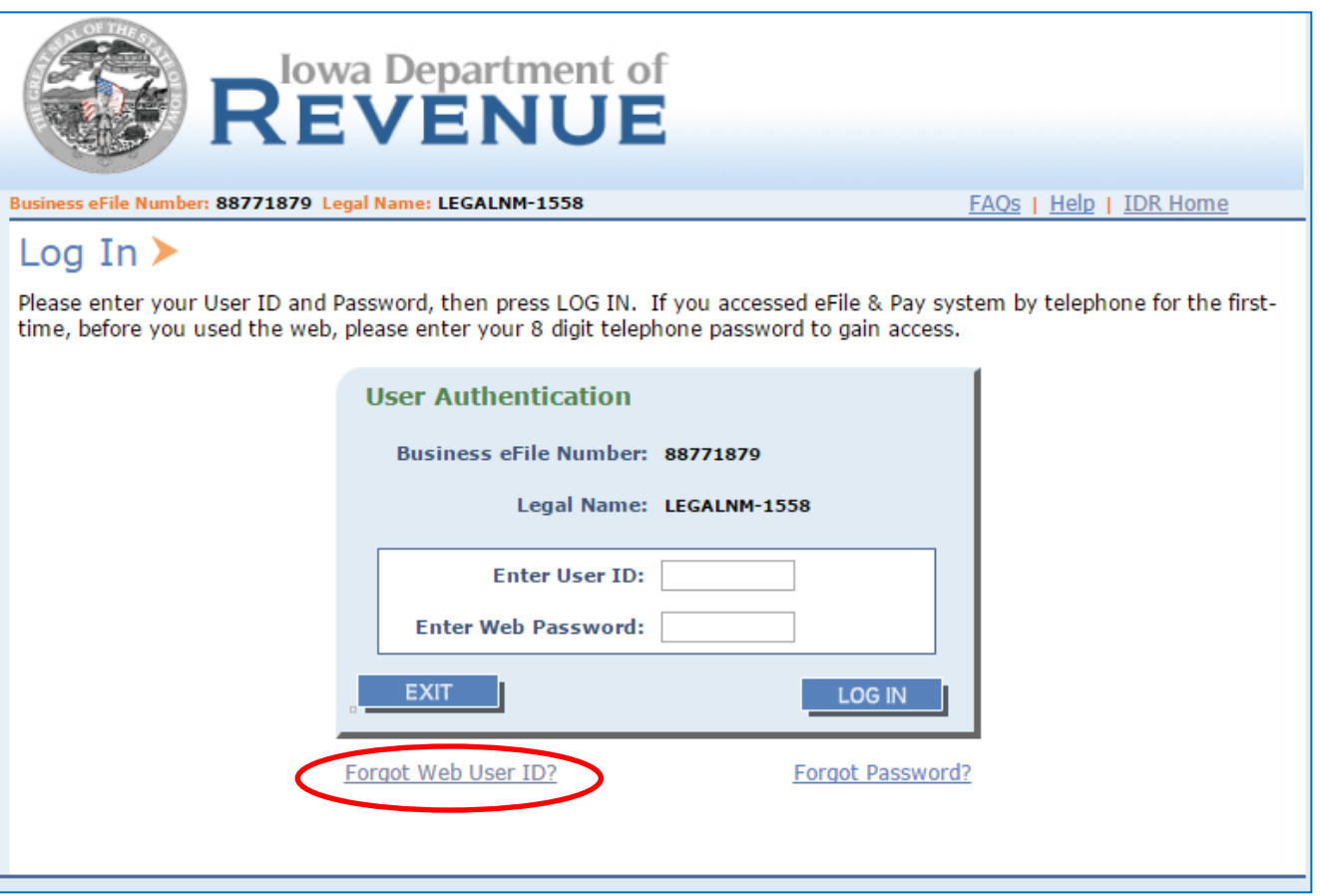

If the Admin User forgot their User ID, they will need to click the link on the Log In screen.

Note: this function is only for Admin User, sub users will have to go to the Admin User for resetting their User ID.

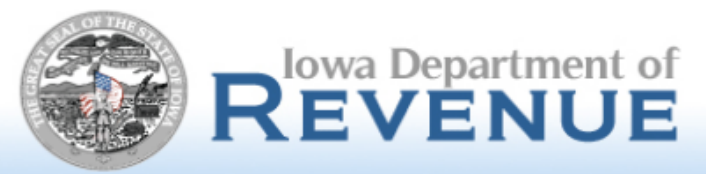

Business eFile Number: 88771879 Legal Name: LEGALNM-1558

#### Forgot Web User ID ▶

In order to recover your Web User ID, you must provide the email associated with your account. An email will be sent to your attention with your Web User ID. If you do not receive an email, please check your junk or spam folder. If you need further assistance, please contact the IA DOR Admin for assistance at 1-800-367-3388. Please note this functionality is only for USER ADMIN (primary user).

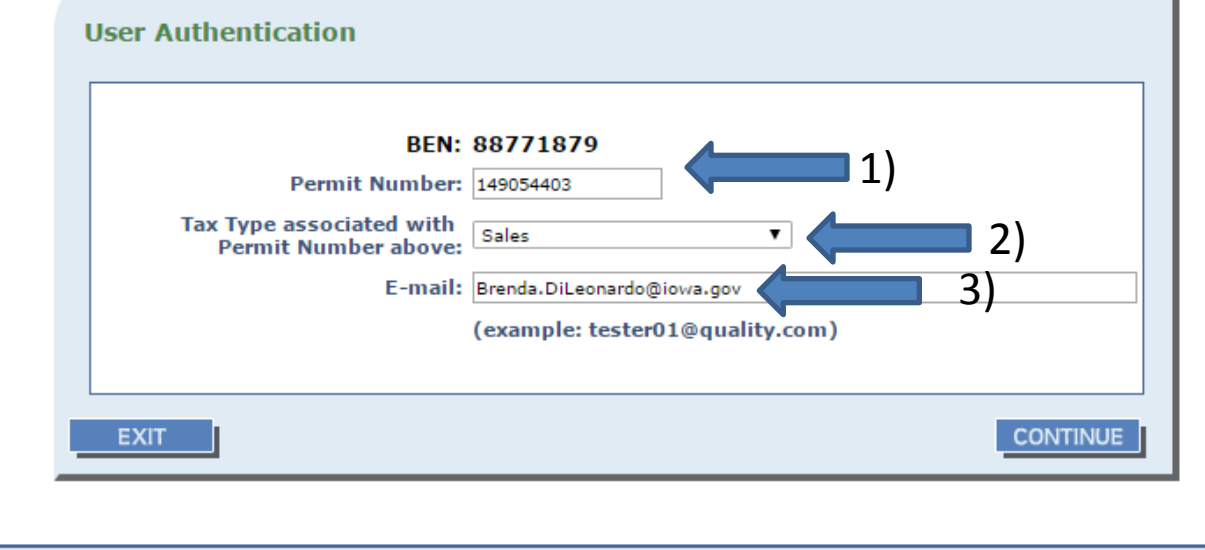

The Admin User will next be prompted to:

- 1) Enter a permit number correlating to the BEN.
- 2) Select the tax type of the permit just entered.
- 3) Enter in the same email address when you created your Profile or Web User ID. Hit Continue.

Note: the recovery email will go to the email address entered.

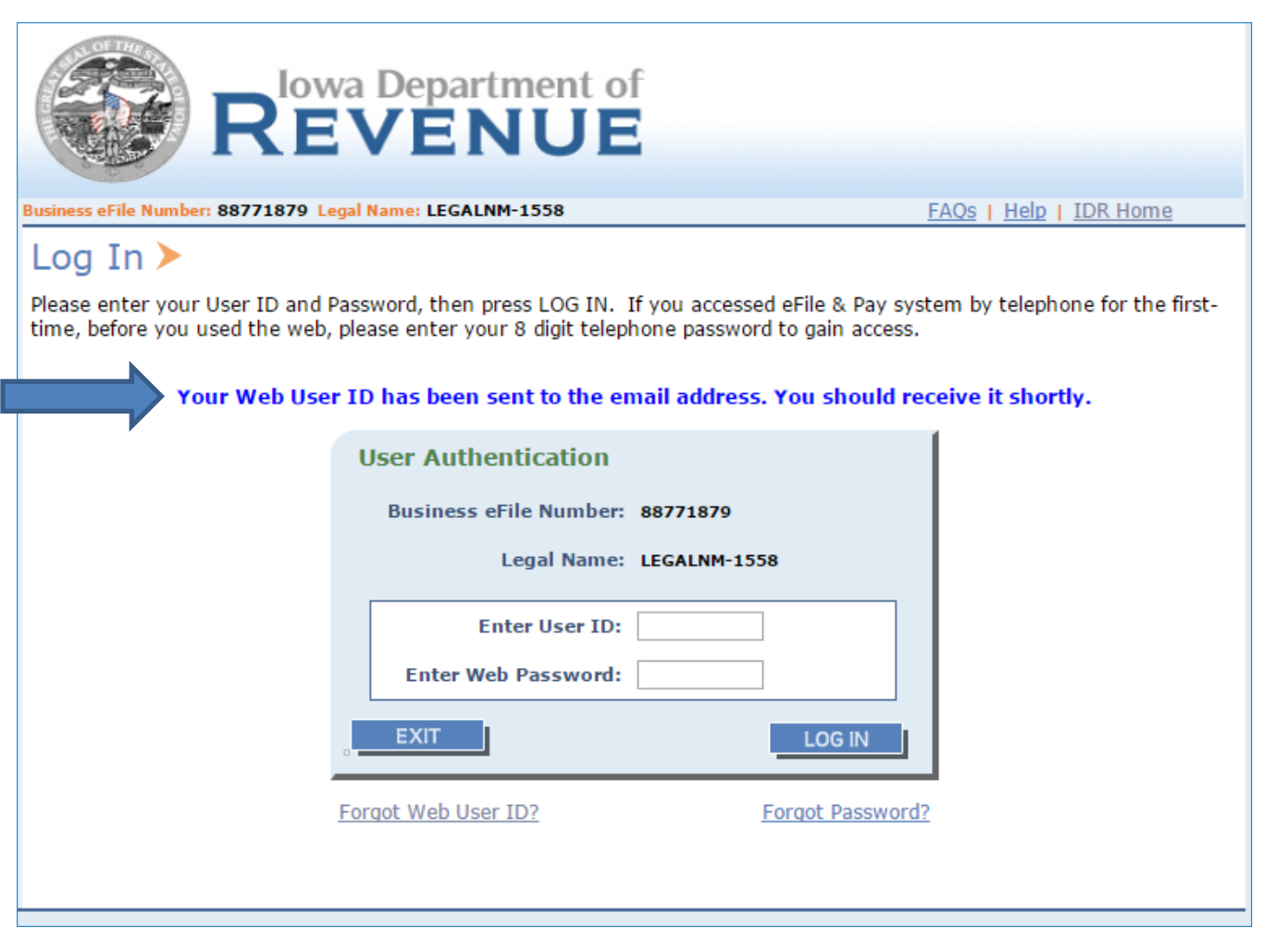

On the next page the Admin User will get a blue message stating an email will be sent shortly.

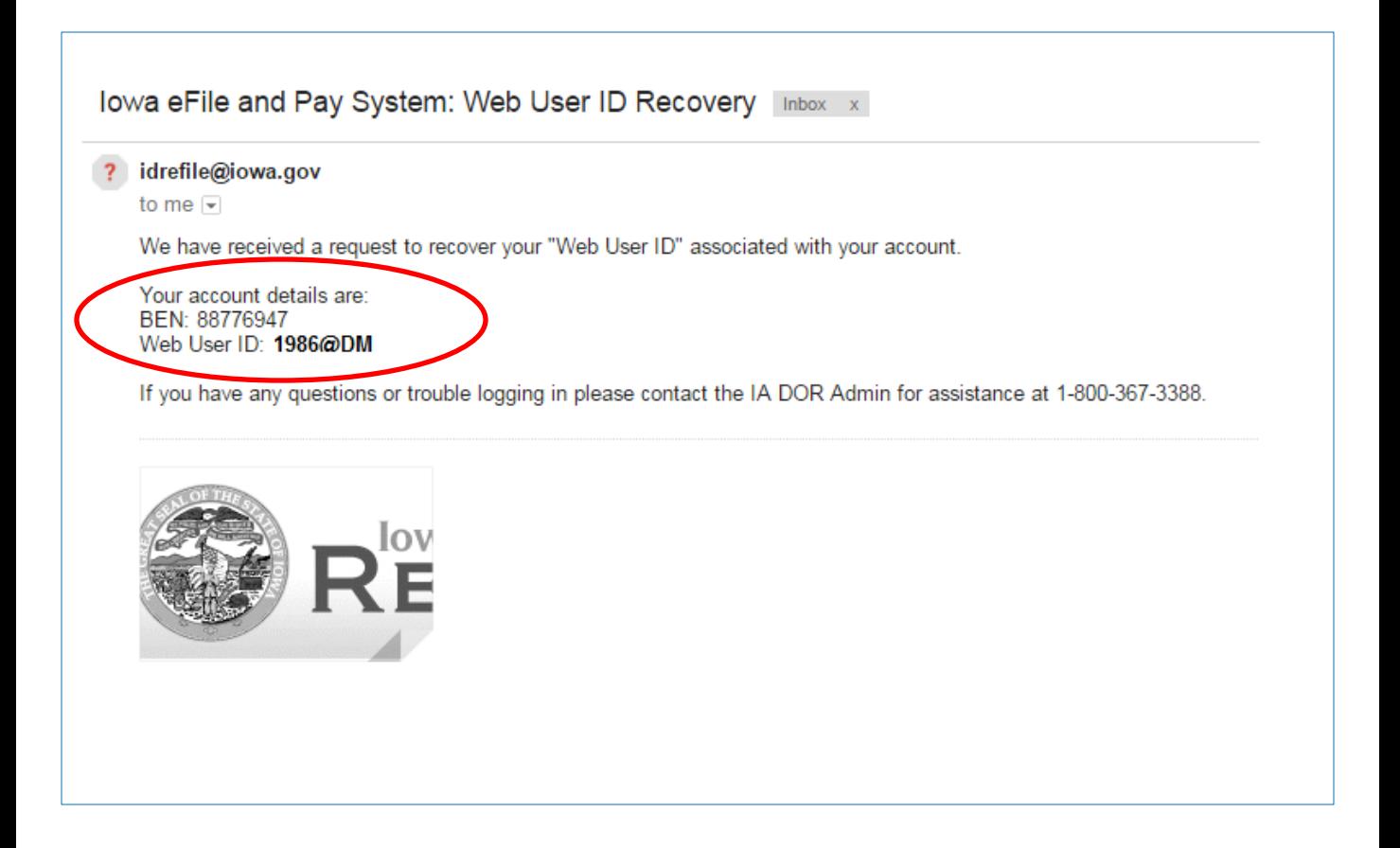

The Admin User will receive an email immediately providing their Web User ID. Now the Admin User can go eFile & Pay just like normal.

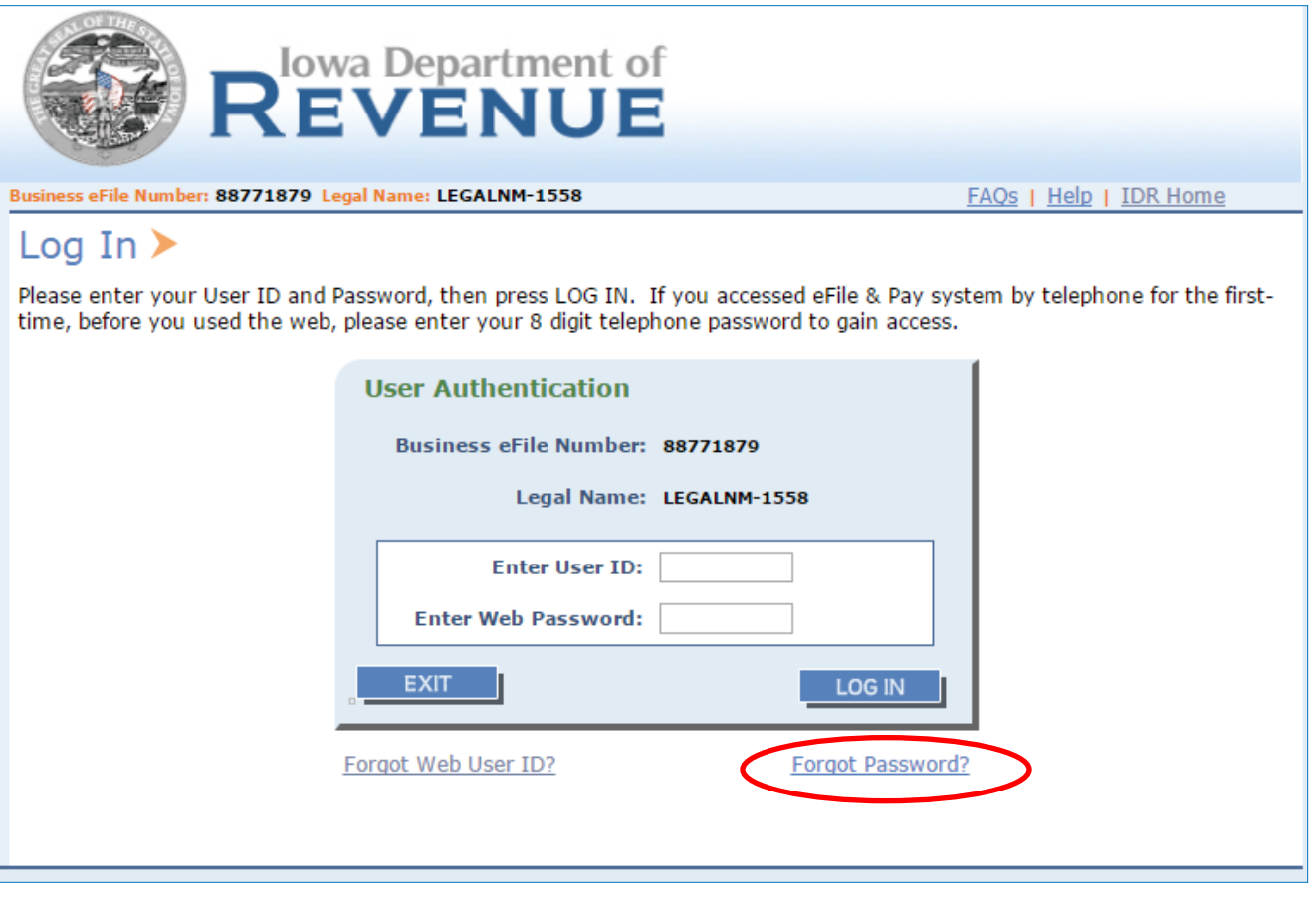

Both the Admin User and Sub Users may use the Forgot Password link by clicking on the Forgot Password link.

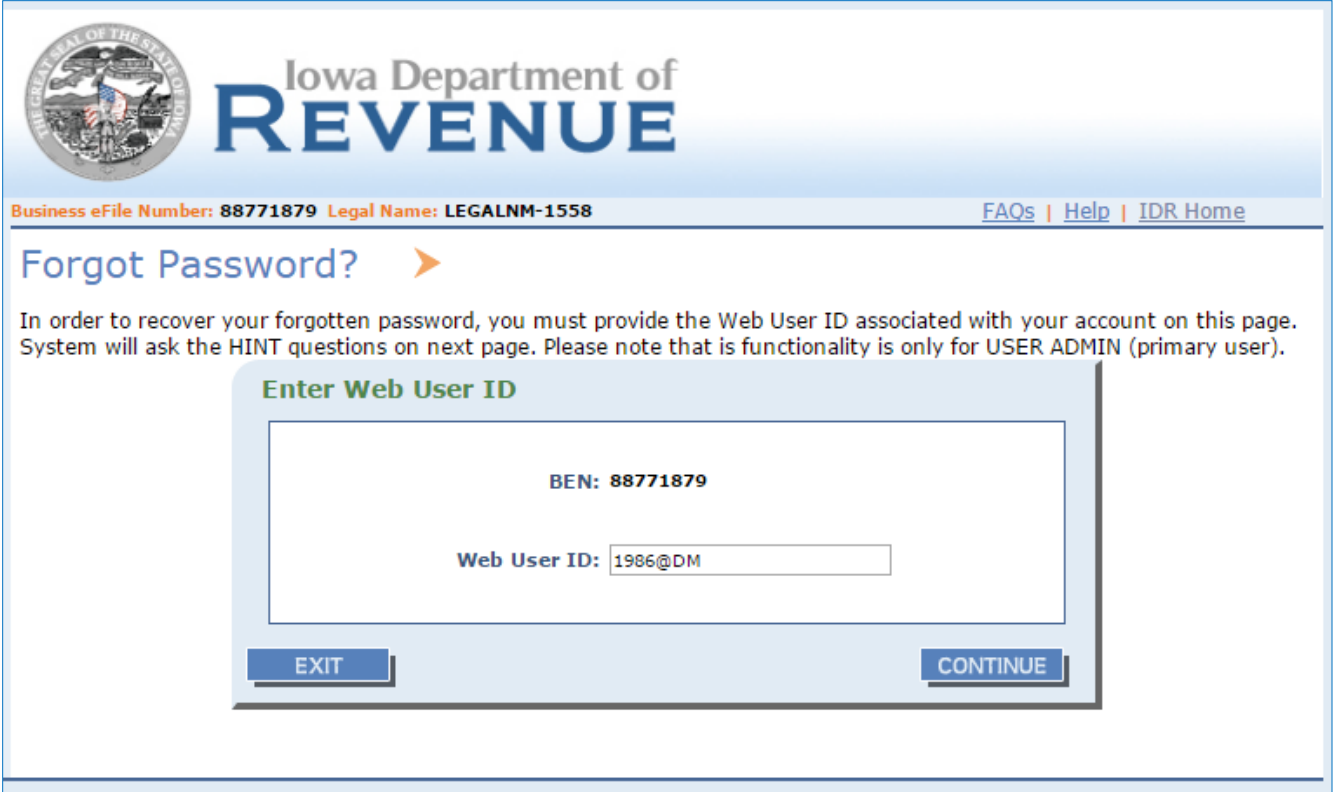

The user will next enter the appropriate User ID of the forgotten password and click Continue.

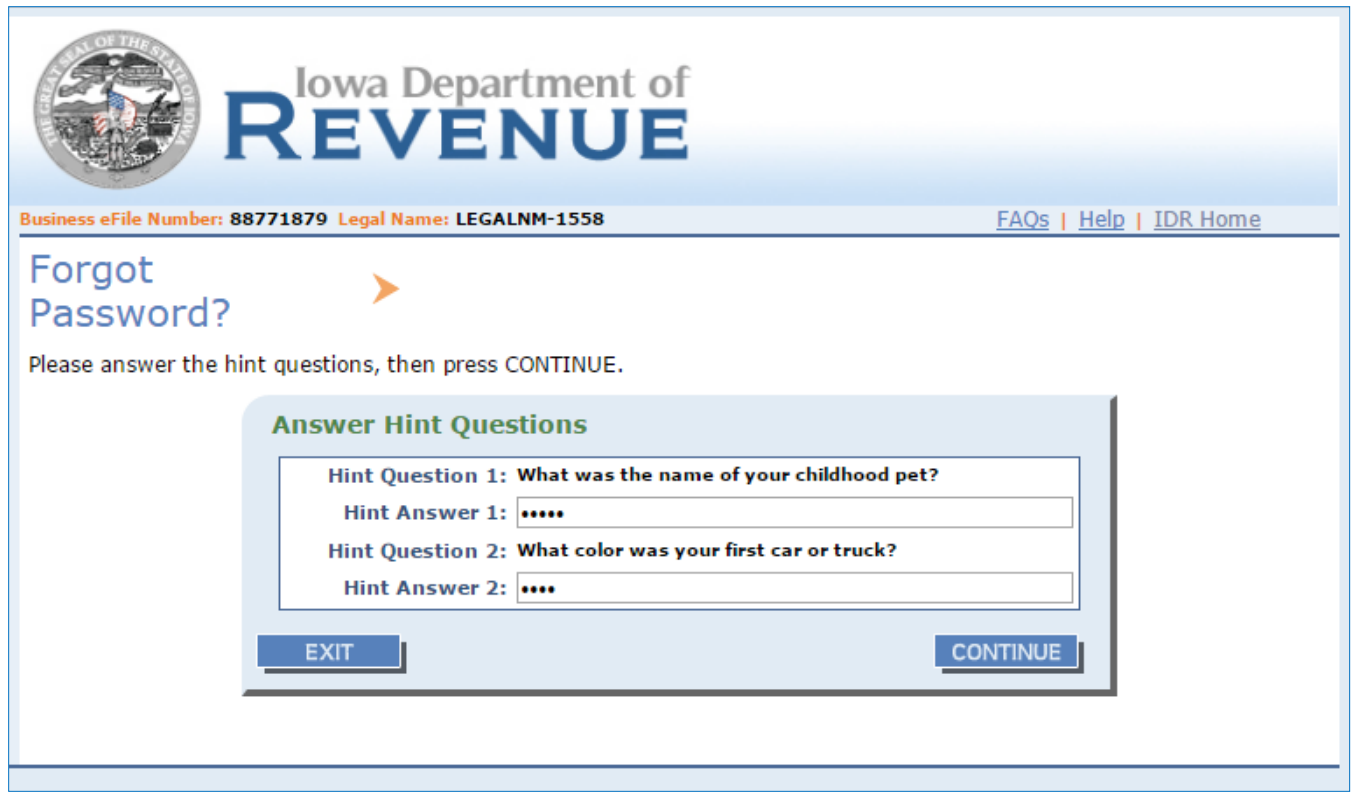

The user will answer the password hint questions and click Continue.

Note: If the Admin User cannot answer these questions the Admin User will have to call Taxpayer Services at 515-281-3114 to reset the password. If the Sub User cannot answer these questions they will contact the Admin User to reset the password.

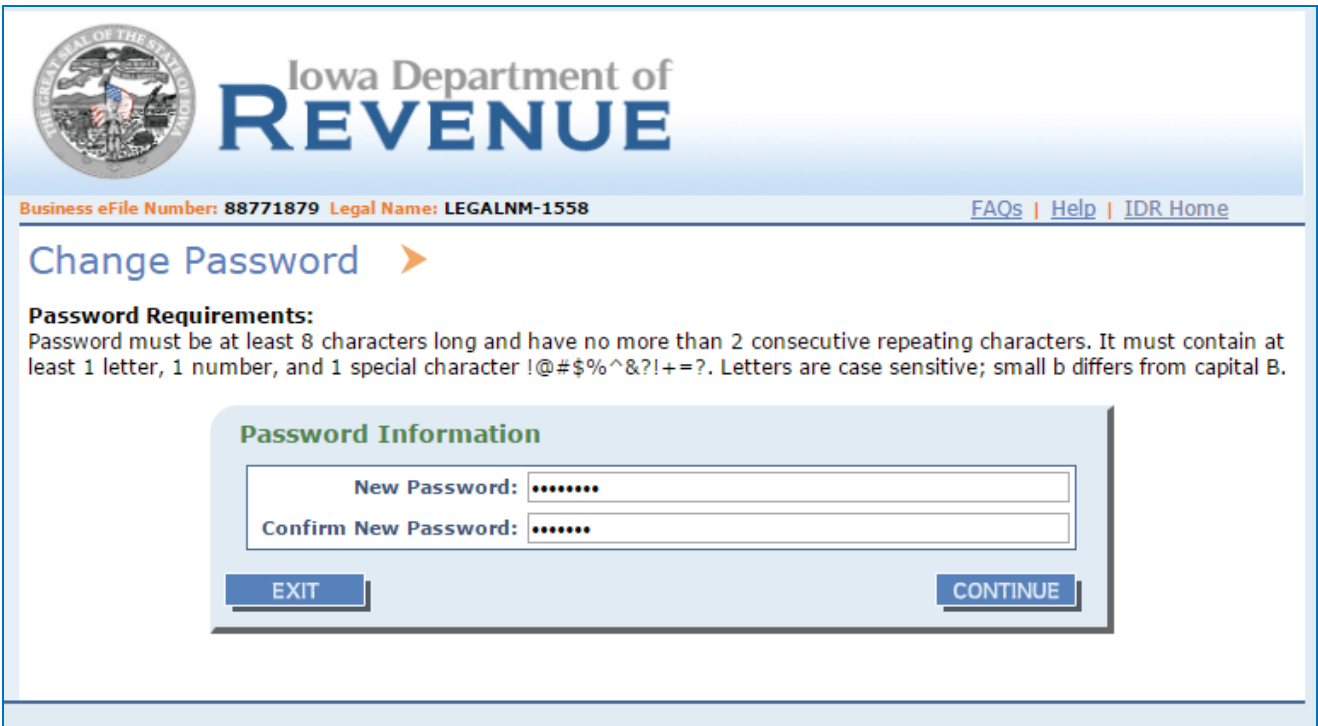

Once the user successfully answers the hint question from prior screen, they will see the Change Password screen and simply create a new password following the password parameters.

The Web Password has to be at least eight characters and must contain at least 1 letter, 1 number, and 1 special character (only  $\omega$  # \$ % ^ & ? ! + = characters will be accepted). Cannot have more than two repeating characters and letters are case sensitive .

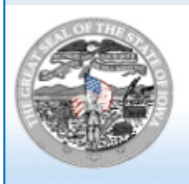

# REVENUE

FAQs | Help | IDR Home

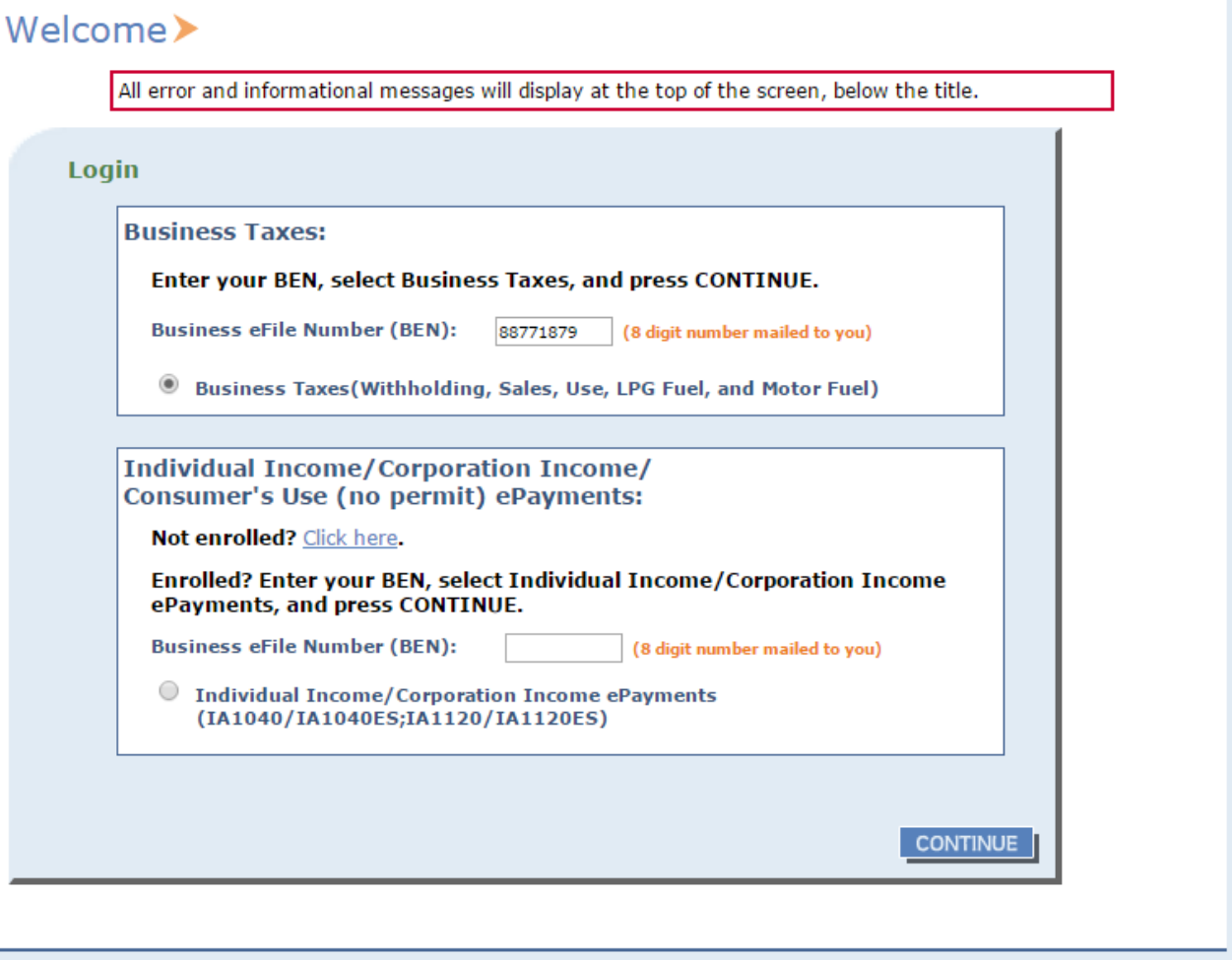

The user will be taken to the Log In screen for security purposes. Enter the BEN and hit Continue.

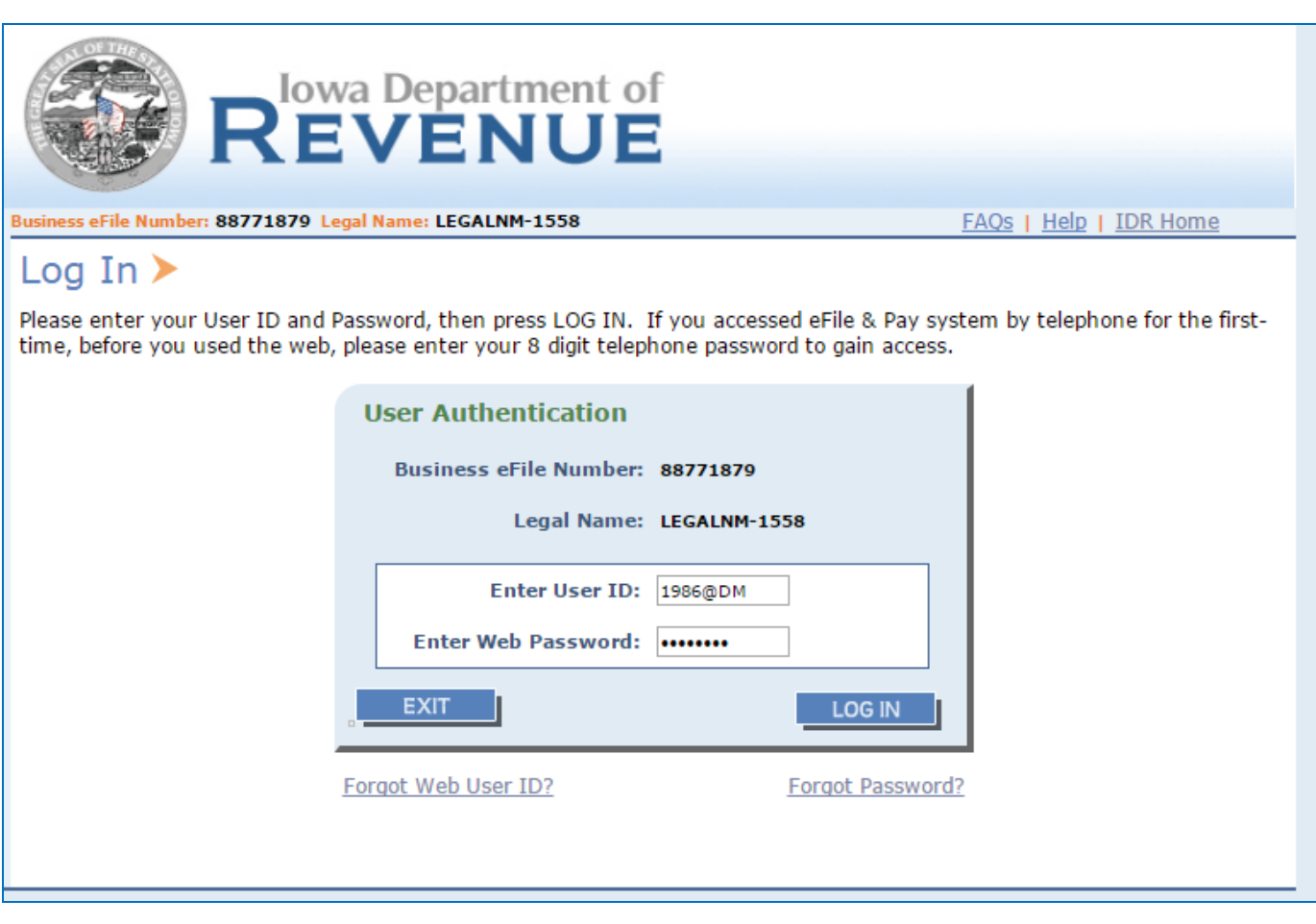

The user will enter their user ID and web password they just created. The next screen will be the eFile & Pay Main Menu.

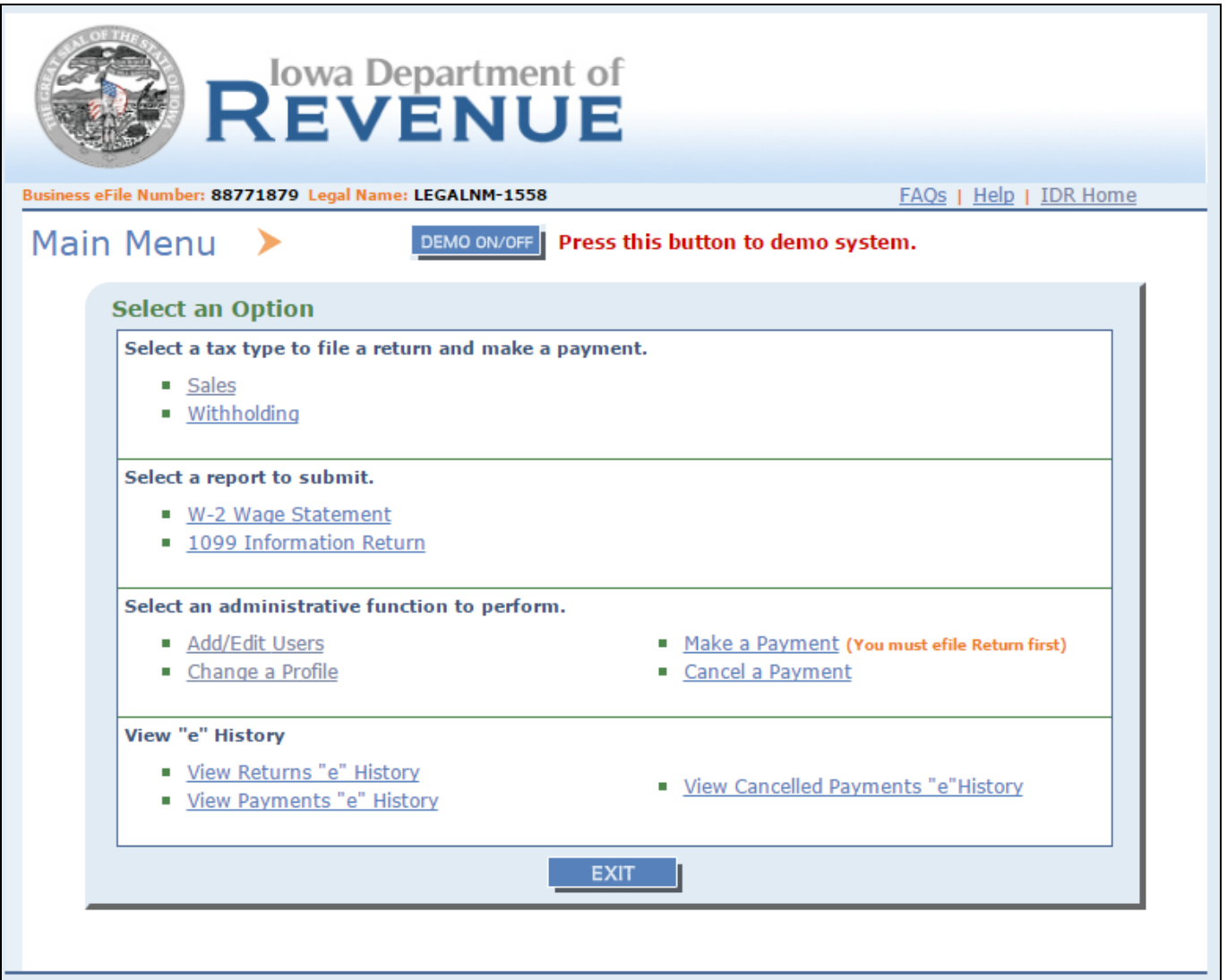

Next the user will see the Main Menu and they will have normal functionality.

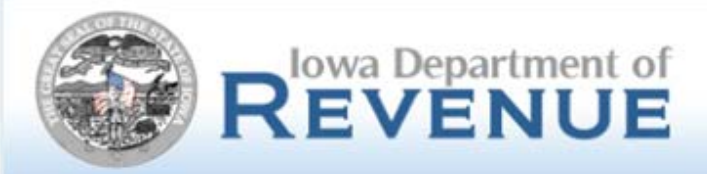

## **Helpful hints:**

- After choosing and confirming your new Web User ID and Web Password, ensure to note this as there is no interim screen allowing for printing.
- The Admin User (formerly known as User ID 0001 will still have to reset password for other sub users (ie…0002, 0003, etc).
- Every 60 days users will be prompted to create a new password. Choose passwords that can be easily updated every 60 days.
- Passwords cannot be reused within the last year.
- The User ID can be reused as long it is for the same user.
- If sub users are locked out and if they do not know the User ID and Password they will have to contact the Admin User. If the Admin User is locked out and they do not know their User ID and Password they will have to contact Taxpayers Services at 515-281-3114 or 800-367-3388. If any user is locked out and the correct User ID and Password are known simply wait the 30 minutes and try again.
- Telephone filers are not affected by this enhancement.